# **Stripe Payment - Admin Guide**

by CedCommerce Technical Publications

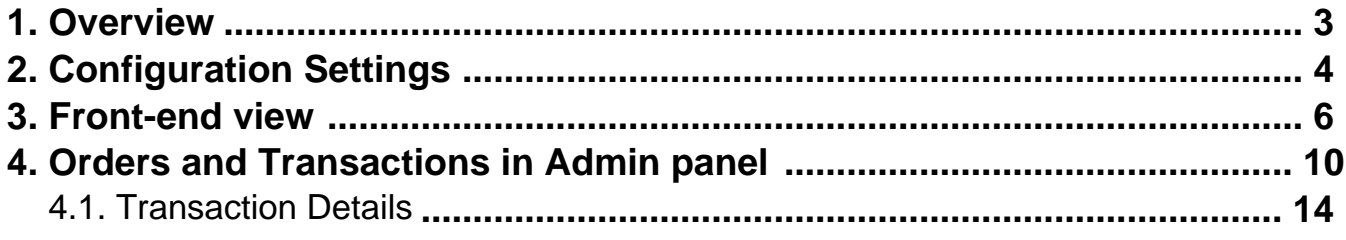

## <span id="page-2-0"></span>**1. Overview**

CedCommerce Stripe payment extension is not dependent on any other Extension. The **Stripe Payment** extension, developed by CedCommerce for **Magento® 2** provides an ability to the admin to accept the credit card online payments through the **Stripe** payment gateway. During the checkout process, the users can use the credit cards such as Visa, Mastercard, Discover,JCB, Diners, Switch/Mastero, Solo, Mastero International, Mastero Domestic, and so on.

Transactions managed using secret keys. Admin can follow the payment process by using both Publishable Key and secret Key.

Stripe. is is a JavaScript library that the admin use in the checkout form to handle the credit card information. When a user signs up using the checkout form, it sends the credit card information directly from the user's browser to Stripe's servers.

**Stripe** online payments solution integrates the following two requisites that the admin needs to start for selling the products online:

- Publishable Key and secret Key
- A payment gateway, which allows the admin to accept the online payments from the customers.

To use this extension, admin needs the **Stripe API Test** Publishable Key and secret Key, which the admin can obtain by filling an online application form available on the **Stripe** website. Once the application is approved, the admin receives the test account credentials to integrate **Stripe Online Payments** with the **Magento 2** store.

When the store is ready to go live, the admin can move it from the test mode to the live mode.

#### **It offers two payment modes:**

- **Authorize**: Admin can create invoice later on. Admin can also process the online refund through Stripe payment gateway.
- **Authorize and Capture**: Automatic invoice is generated.

#### **Key Features are as follows:**

- This extension is integrated using Stripe JS Tokens, and thus the card information is not posted through the server
- It supports multi-store, multi-currency, and multi-stripe account.
- It supports security checks CVC and AVC
- Uses Secret Key for Trasactions
- Support Security for saved customer Cards
- Supports the Test and Live environment
- Supports two payment modes: Authorize Only Mode and Authorize and Capture Mode
- Supports Online Refund
- Make the SecurePay Online Payment applicable to the selected countries
- Easy Installation process

#### **CVC and AVC Checks**

It supports verification of CVC and AVC Checks. The Address Verification System (AVS) is a system used to verify the address of a person claiming to own a credit card. The system checks the billing address of the credit card that the users provide with the address on file at the credit card company.This extension is more compatible according to Magento 2 architecture.

<span id="page-3-0"></span>Stripe.js securely transmits all the card details through a token, so the server completely avoids to handle any sensitive card data. Thus, the card information is not posted through the server

# **2. Configuration Settings**

Once the admin installs the Stripe Payment extension successfully on the Merchant's store, the admin has to set up the configuration settings required to enable the features of the extension.

### **To configure the settings**

- 1. Go to the **Admin** panel.
- 2. On the left navigation bar, click the **STORES** menu, and then click **Configuration**. The **Configuration** page appears.
- 3. In the left navigation panel, click the **SALES**
- 4. Scroll down to click **Payment Methods**. In the right panel, all the payment methods are listed.
- 5. Scroll down to click the **Ced Stripe Payment** tab. The corresponding fields appears as shown in the following figure:

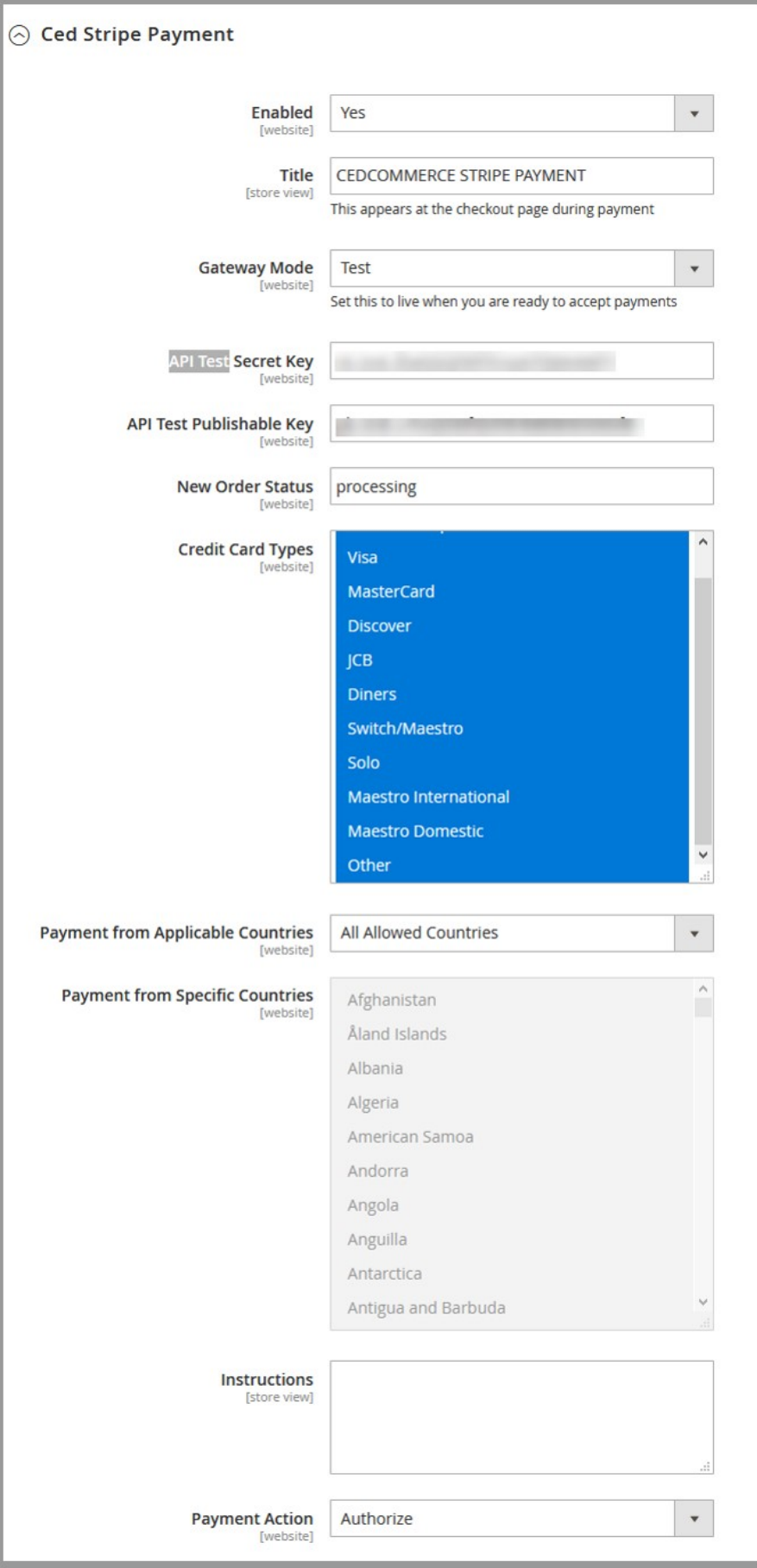

- <span id="page-5-0"></span>6. In the **Enabled** list, select **Yes**.
- 7. In the **Title** box, enter the title of the payment method.
- 8. In the **Gateway Mode** list, select **Test**.
	- **Note:** Test is used for the testing purpose.
- 9. In the **API Test Secret Key** box, enter the provided key.
- 10. In the **API Test Publishable Key** box, enter the provided key. **Note:** Before making it live, the admin needs to test the Stripe Payment extension. For testing purpose, the admin has to enter the API Test Secret and Publishable keys that the admin had received from the
- Stripe website to integrate Stripe Online Payments with the Magento 2.
- 11. In **Payment from Applicable Countries** list, select one of the following options:
	- a. **All Allowed Countries**: All the available countries are allowed.
	- b. **Specific Countries**: On selecting this option, the next field **Payment from Specific Countries** is activated, from where admin can select the each required country from the list.
- 12. In the **Payment Action** list, select one of the following options:
	- **Authorize:** Admin can create invoice later on. Admin can also process the online refund through Stripe payment gateway.
	- **Authorize and Capture**: Automatic invoice is generated.
- 13. Click the **Save Config** button.
	- The configuration is saved.

## **3. Front-end view**

This section of the guide covers the process of placing an order and executing the payment through Stripe payment method.

#### **To place an order using the Stripe Payment method**

- 1. On the front-end view, select the required category.
- The various products of the selected category appears.
- 2. Click the required product.

The product appears with its variants as shown in the following figure:

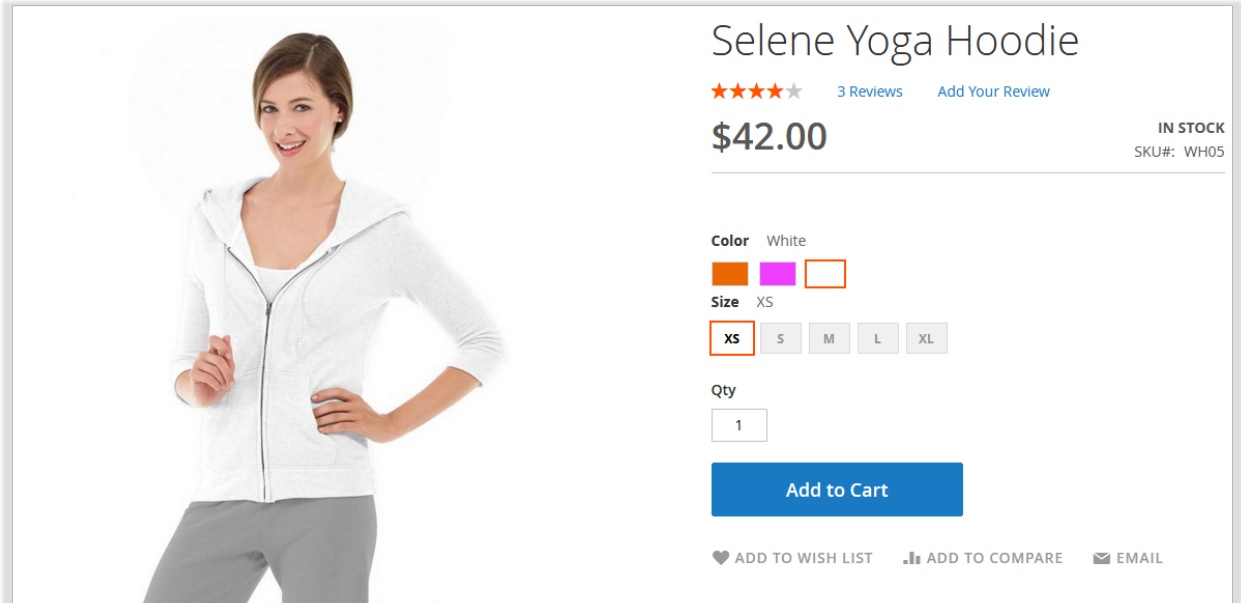

- 3. Select the required options, and then click the **Add to Cart** button.
- 4. In the upper-right corner, click the **Cart** icon.

The **Go to Checkout** dialog box appears as shown in the following figure:

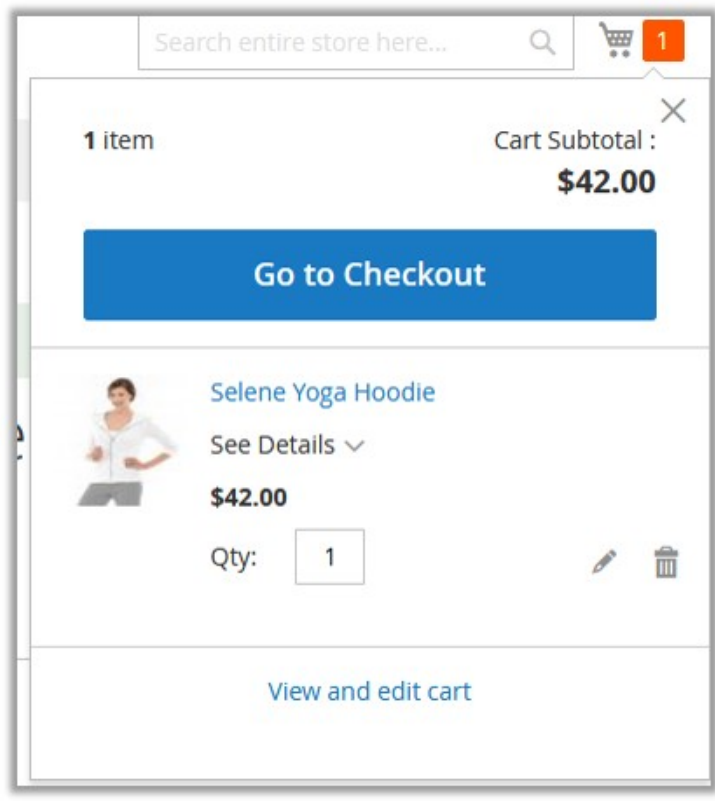

5. Click the **Go to Checkout** button.

The page appears as shown in the following figure:

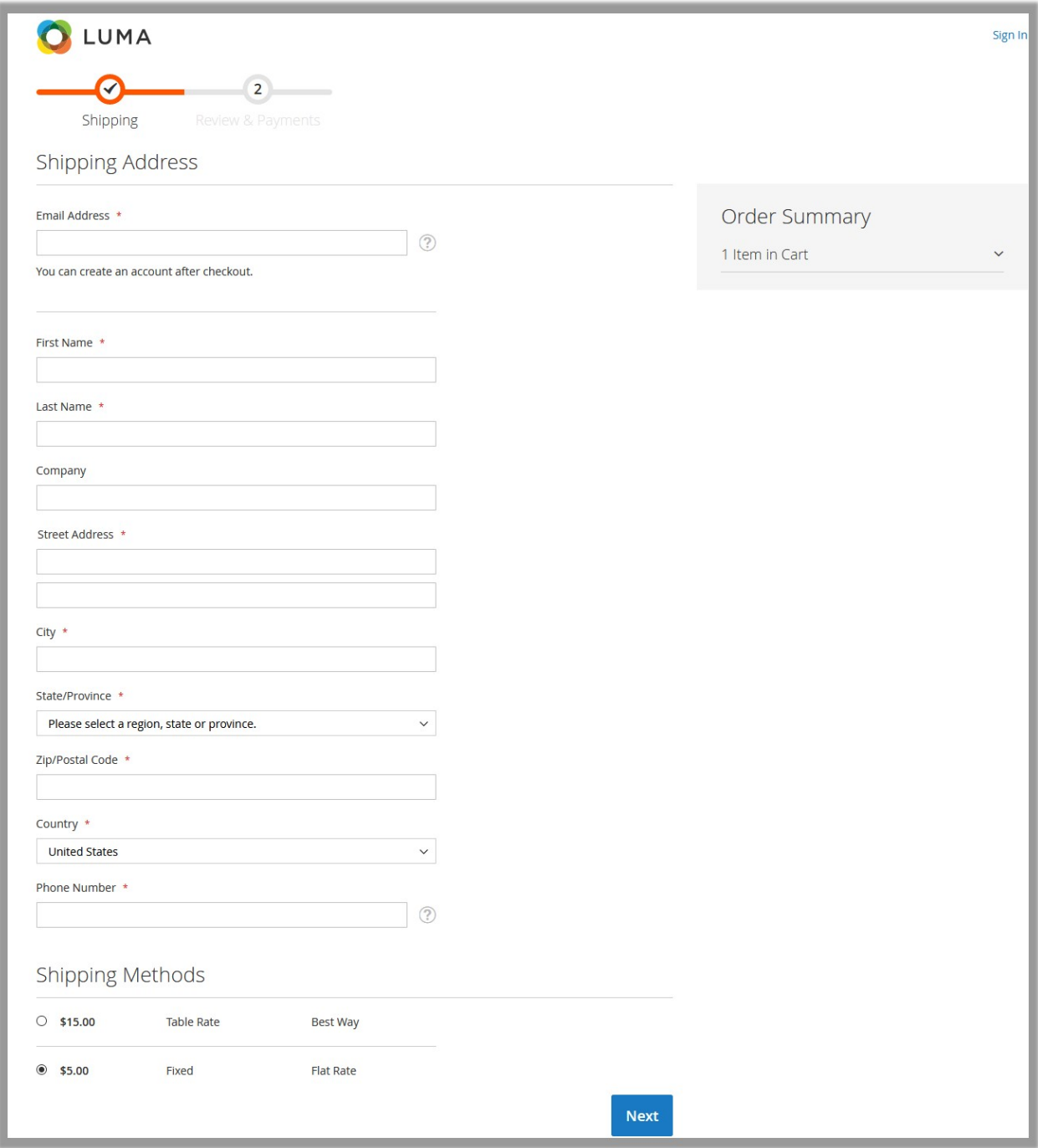

6. Under the **Shipping Address** section, enter the name and address details.

**Note**: Only the guest users have to fill the name and address details in the Shipping Address section. The registered users are redirected to the page where the address details appear by default as shown in the following figure:

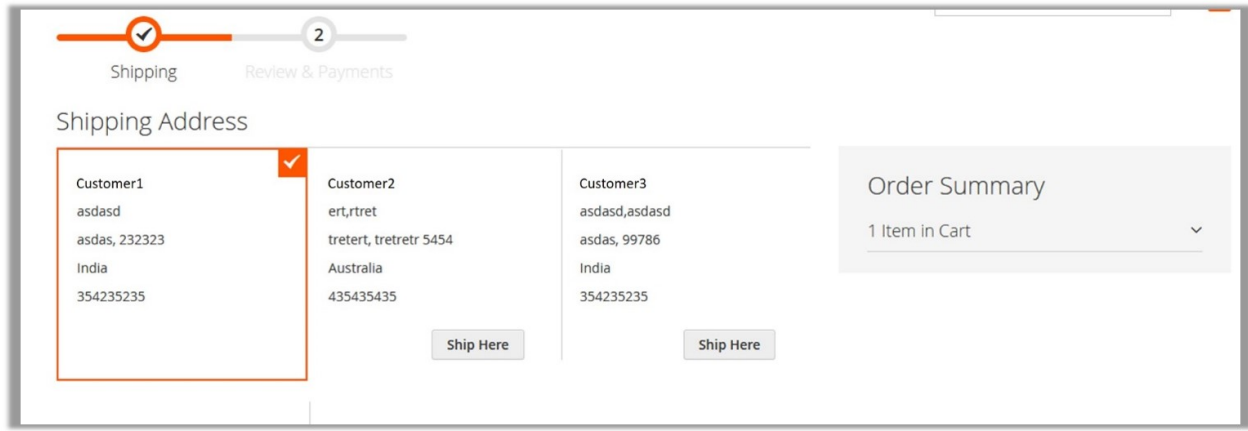

7. Under the **Shipping Methods** section, click to select the required shipping method.

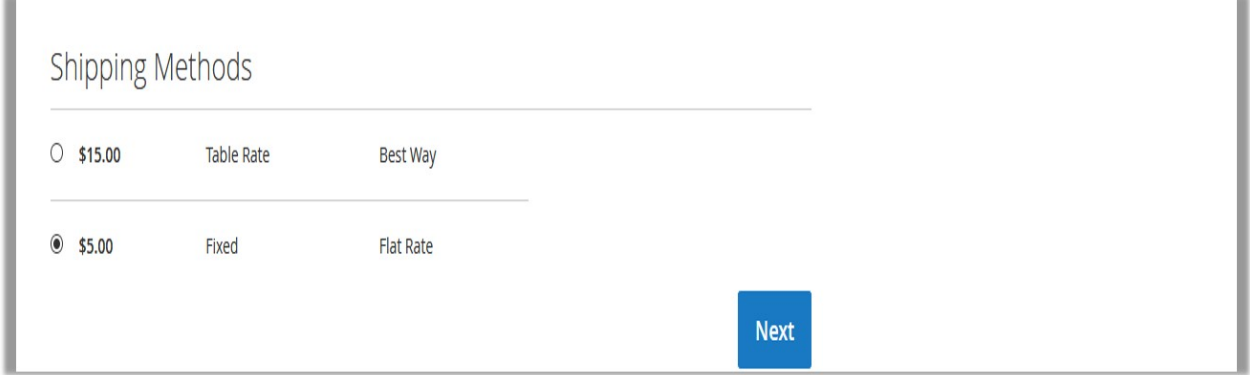

#### 8. Click the **Next** button.

The **Payment Method** page appears as shown in the following figure:

<span id="page-9-0"></span>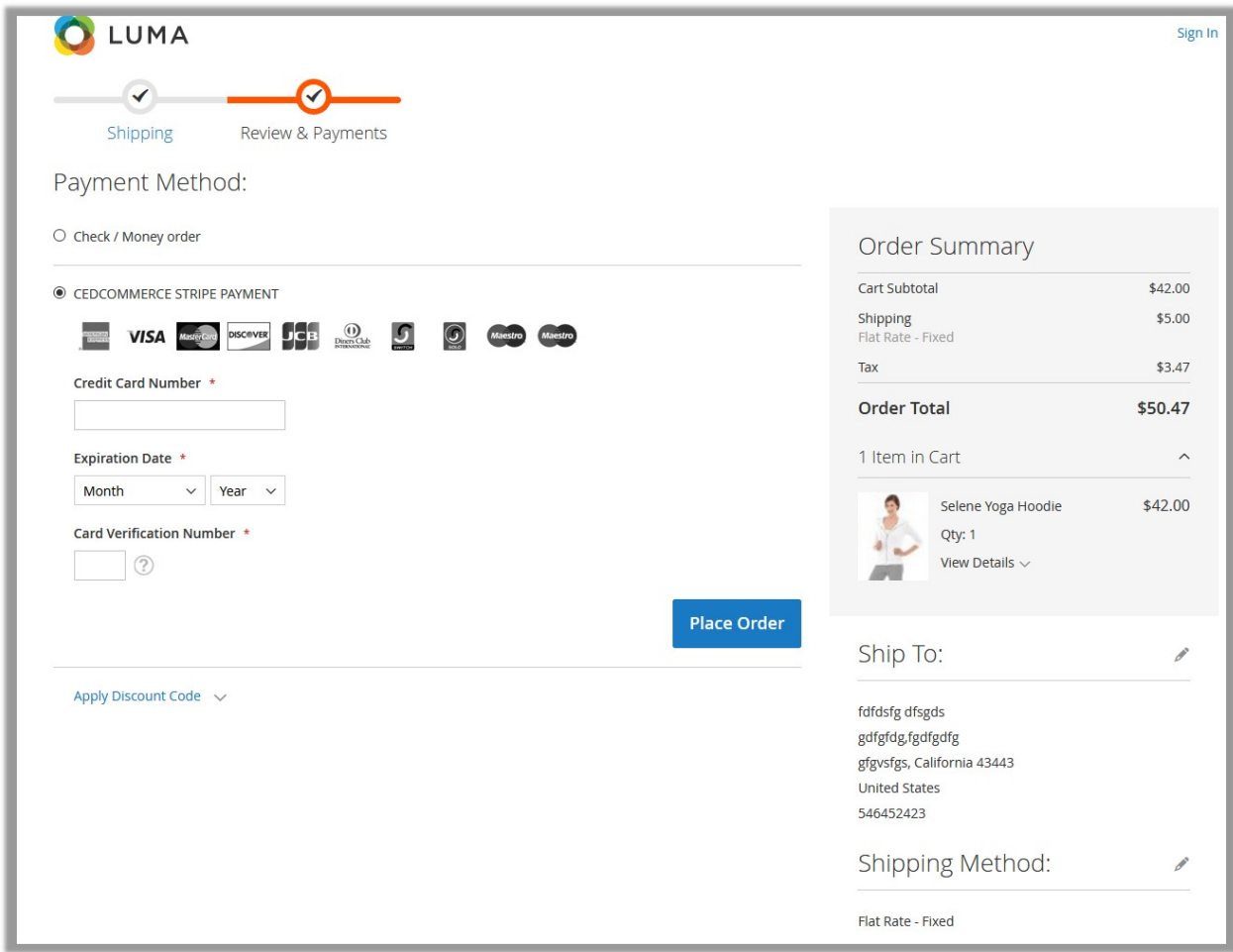

- 9. Click to select the **CEDCOMMERCE STRIPE METHOD** payment option. The relevant field appear.
- 10. Enter the required information, and then click the **Place Order** button. The order is placed and is listed on the **Orders** page in the Admin panel.

## **4. Orders and Transactions in Admin panel**

Once the order is placed, the admin can view the order on the Orders page. Admin has to generate the new invoice to complete the process of the transaction.

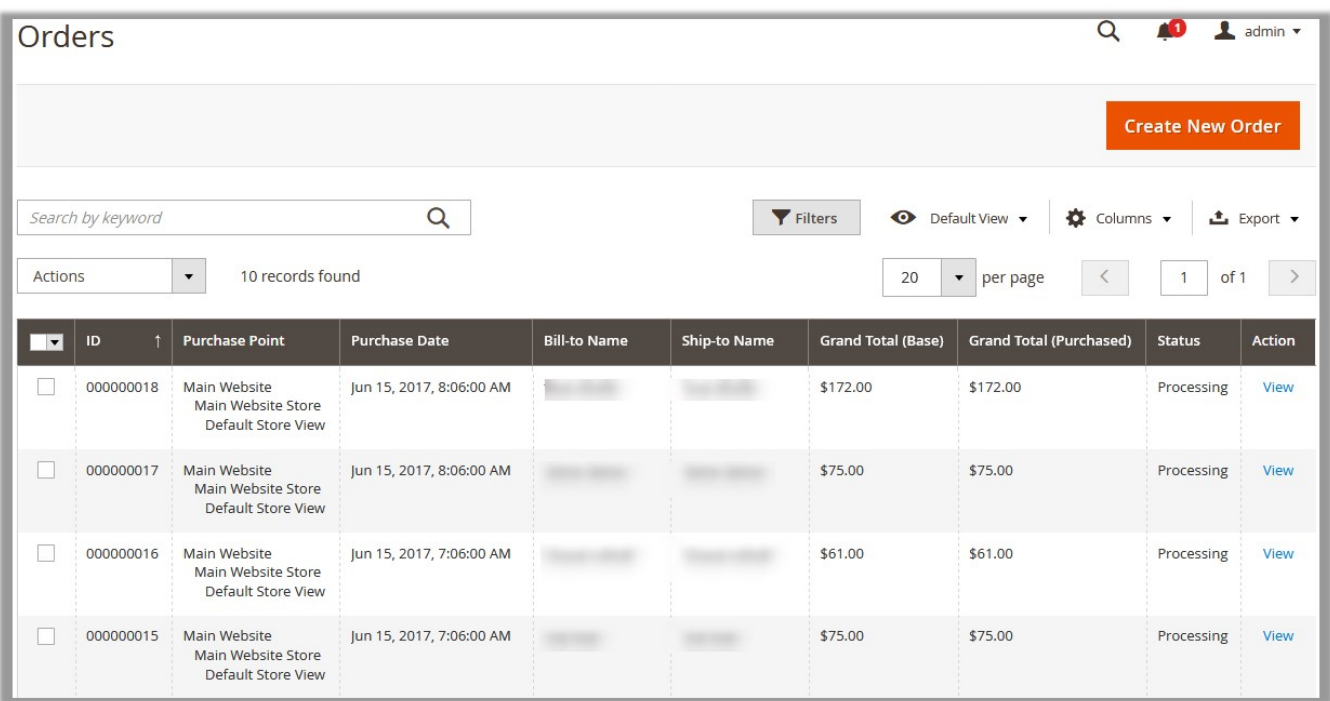

#### **To generate a new invoice**

- 1. Go to the **Admin** panel.
- 2. On the left navigation bar, click the **STORES**, and then click **Orders**.
- The **Orders** page appears with all the orders listings.
- 3. Scroll down to the order for which the admin has to generate the invoice. **Note:** Admin can generate the invoices only for the orders having pending status. New order always has the pending status.
- 4. In the **Action** column, click the **View** link.

The selected order page appears as shown in the following figure:

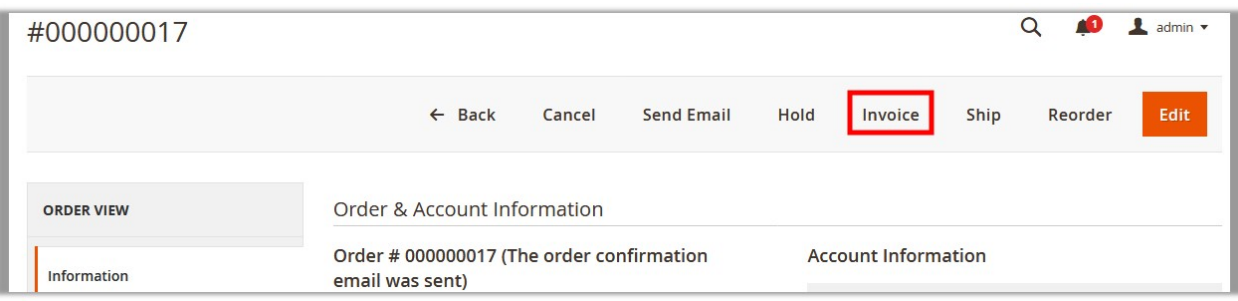

- 5. On the top navigation bar, click the **Invoice** button.
- 6. Scroll down to the **Order Total** section.

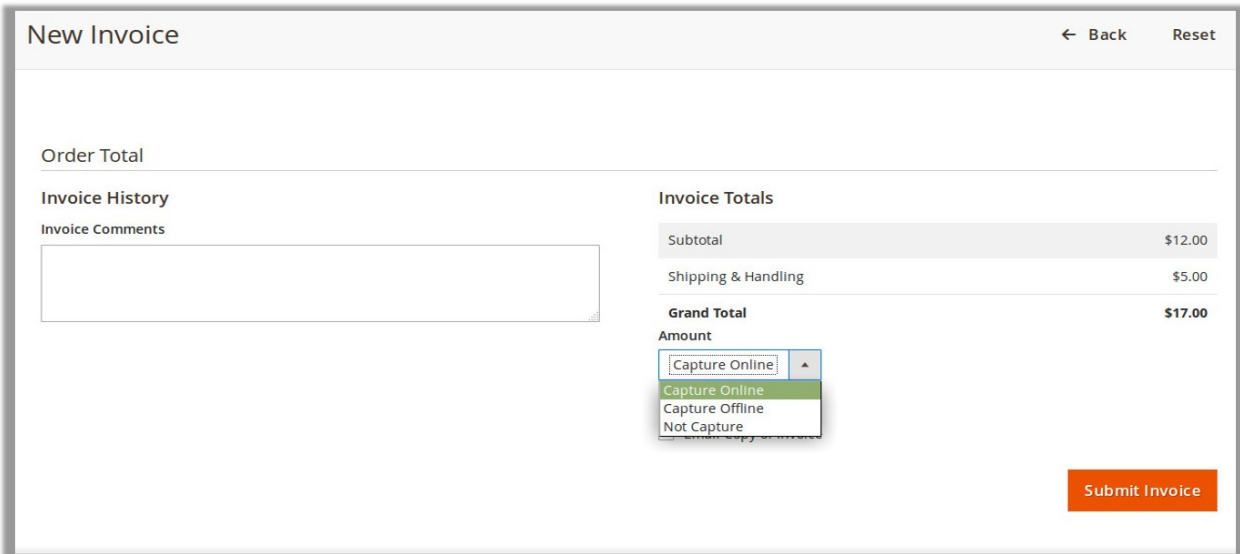

7. In the **Amount** list, select the required payment action. There are three following payment actions(referred from the Magento site):

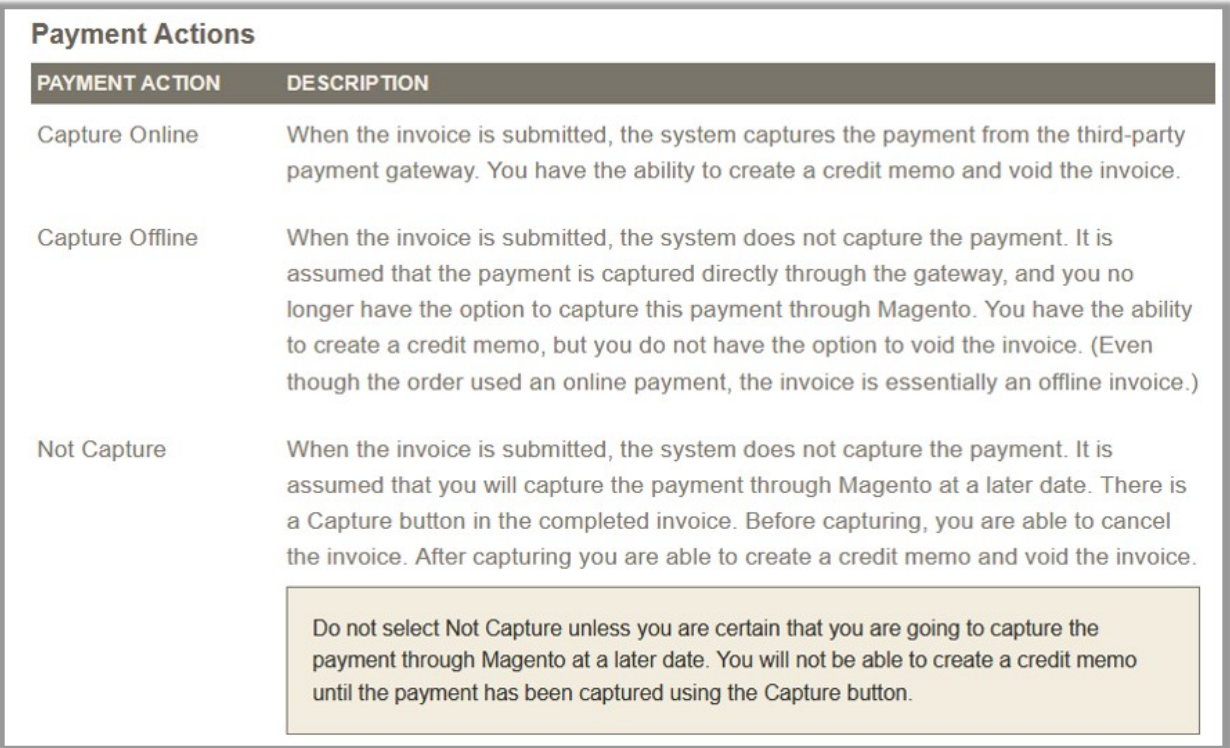

#### 8. Click the **Submit Invoice** button.

If the admin selects the **Not Capture** option, then the invoice status appears as Pending as shown in the following figure:

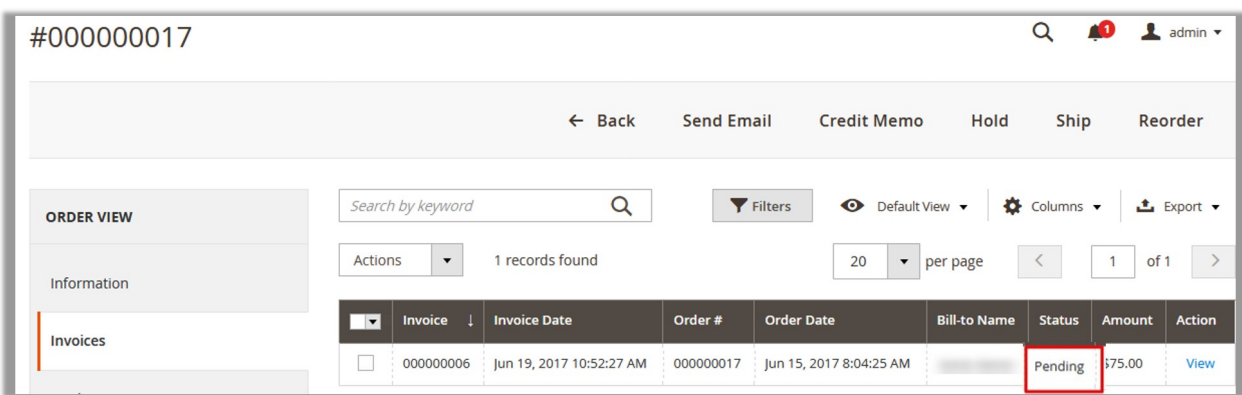

9. In the **Action** column, click the **View** link.

The invoice page appears as shown in the following figure:

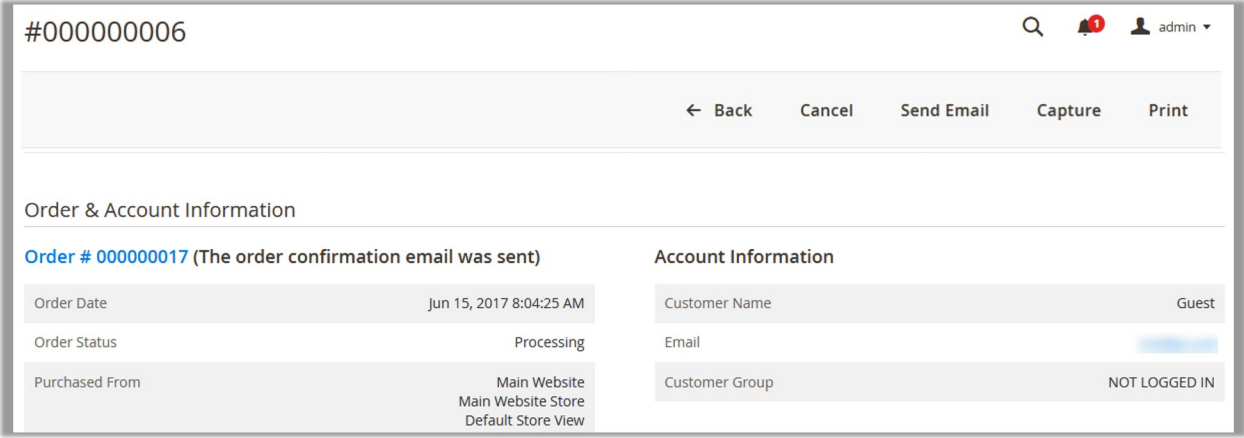

10. On the top navigation bar, click the **Capture**

The invoice is generated and the amount is captured online and the admin can view the payment information as shown in the following figure.

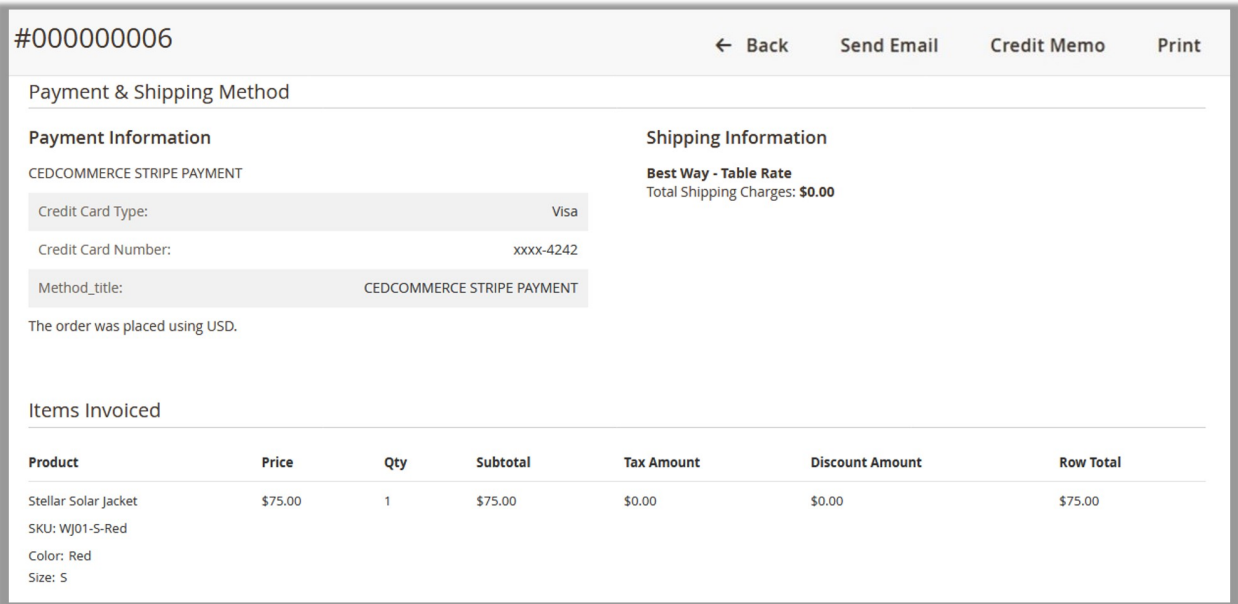

<span id="page-13-0"></span>Admin can view the **Payment information** on the Order view page and the Invoice page.

#### **To view the payment information on the Invoices page**

- 1. Go to the **Admin** Panel.
- 2. On the left navigation bar, click the **SALES** menu, and then click **Invoices**.

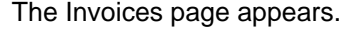

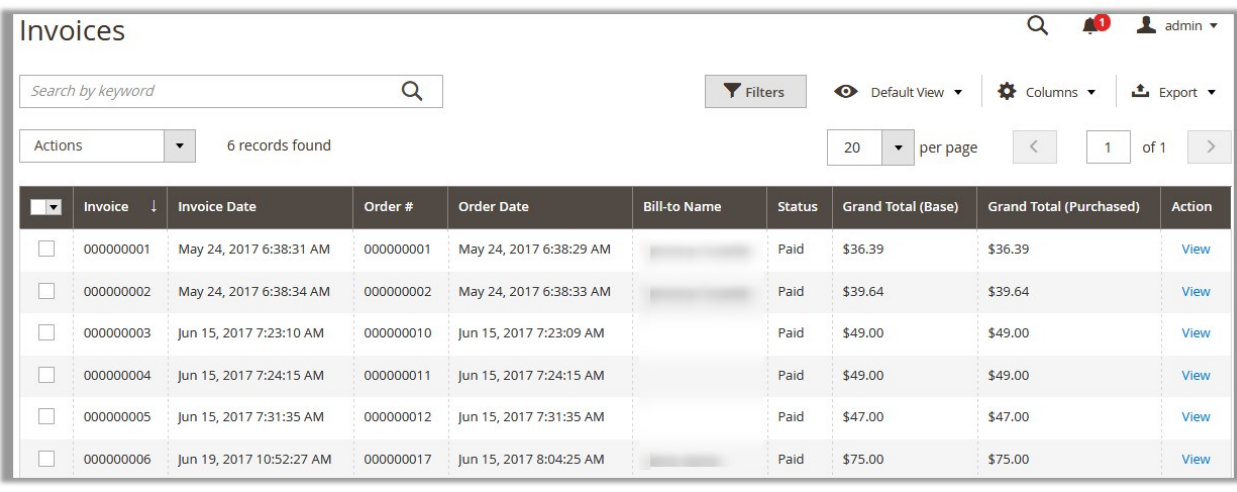

- 3. Scroll down to the required invoice to view.
- 4. In the **Actions** column, click the **View** link. The page appears as shown in the following figure.

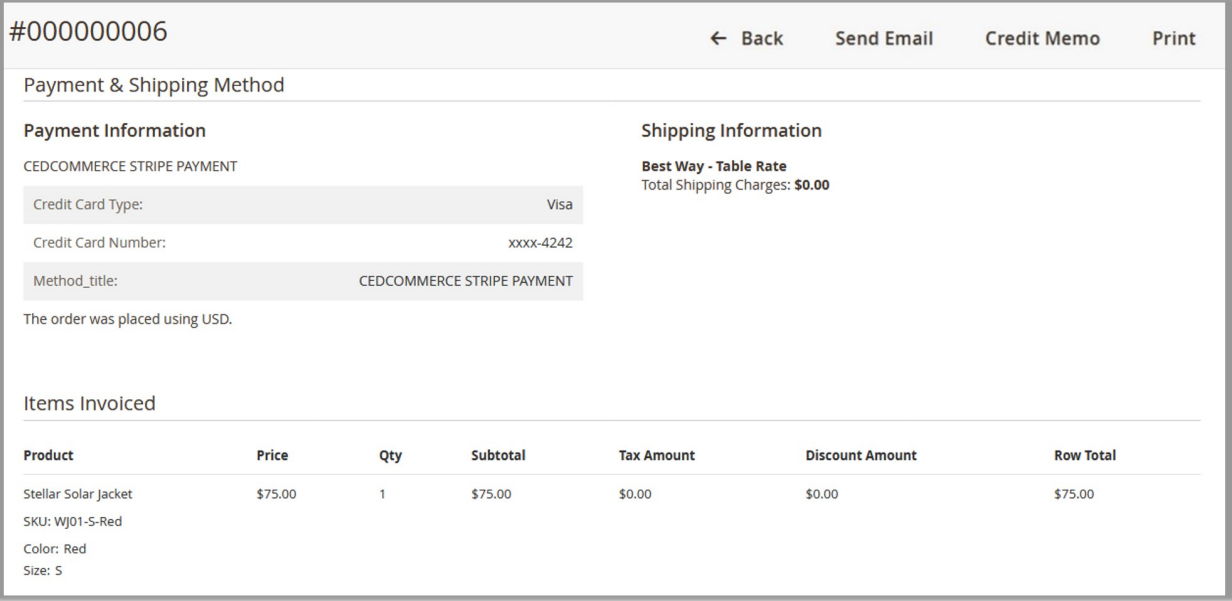

## **4.1. Transaction Details**

Admin can view the transaction details by two ways:

- To view on the Orders page(#Orders\_Trans)
- To view on the Transactions page(#Trans\_Trans)

#### **To view from the Orders page**

- 1. Go to the **Admin** panel.
- 2. On the left navigation bar, click the **SALES** menu, and then click **Orders**.
- 3. Scroll down to the required order.
- 4. In the **Action** column, click the **View** link. The specific order page appears.
- 5. In the left navigation panel, click the **Transactions** menu. The page appears shown in the following figure:

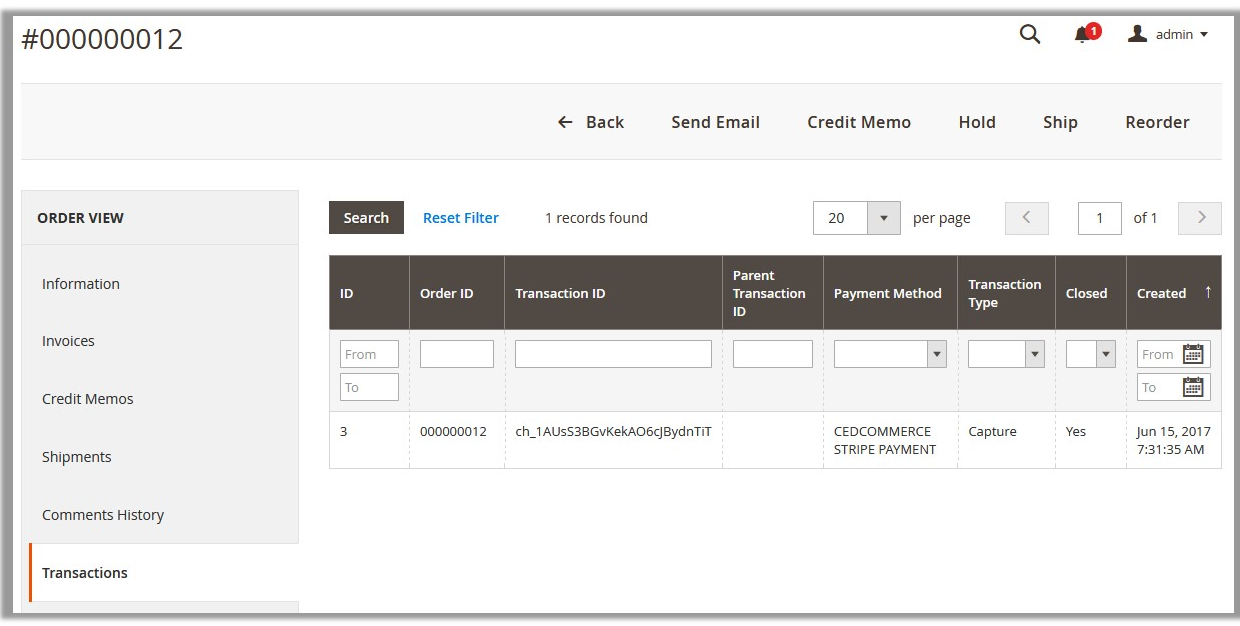

6. In the right panel, click the required row.

The transaction details appear as shown in the following figure:

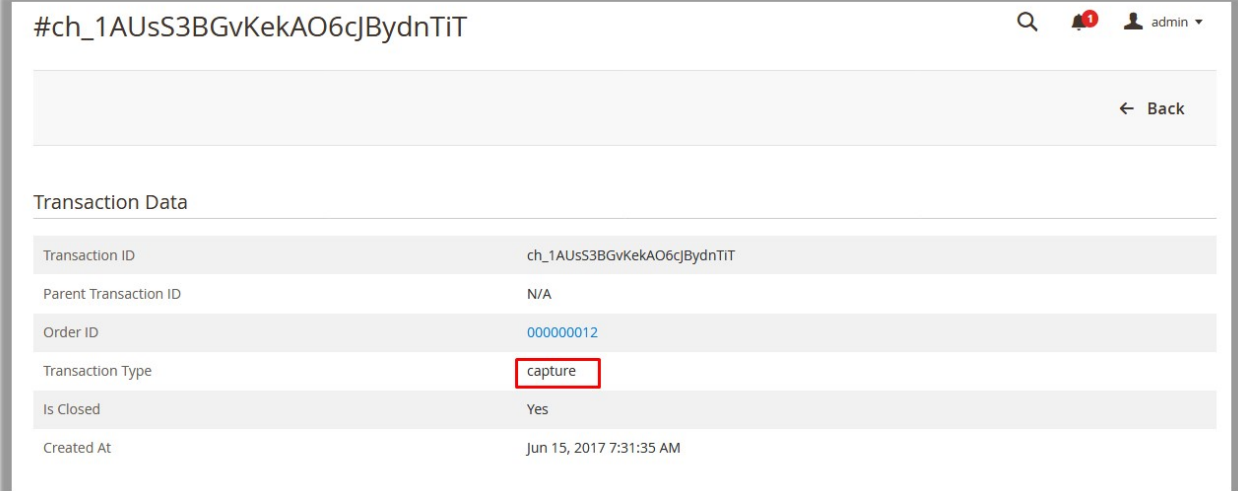

## **To view from the Transactions page**

- 1. Go to the **Admin** Panel.
- 2. On the left navigation bar, click the **SALES** menu, and then click **Transactions**. The page appears as shown in the following figure:

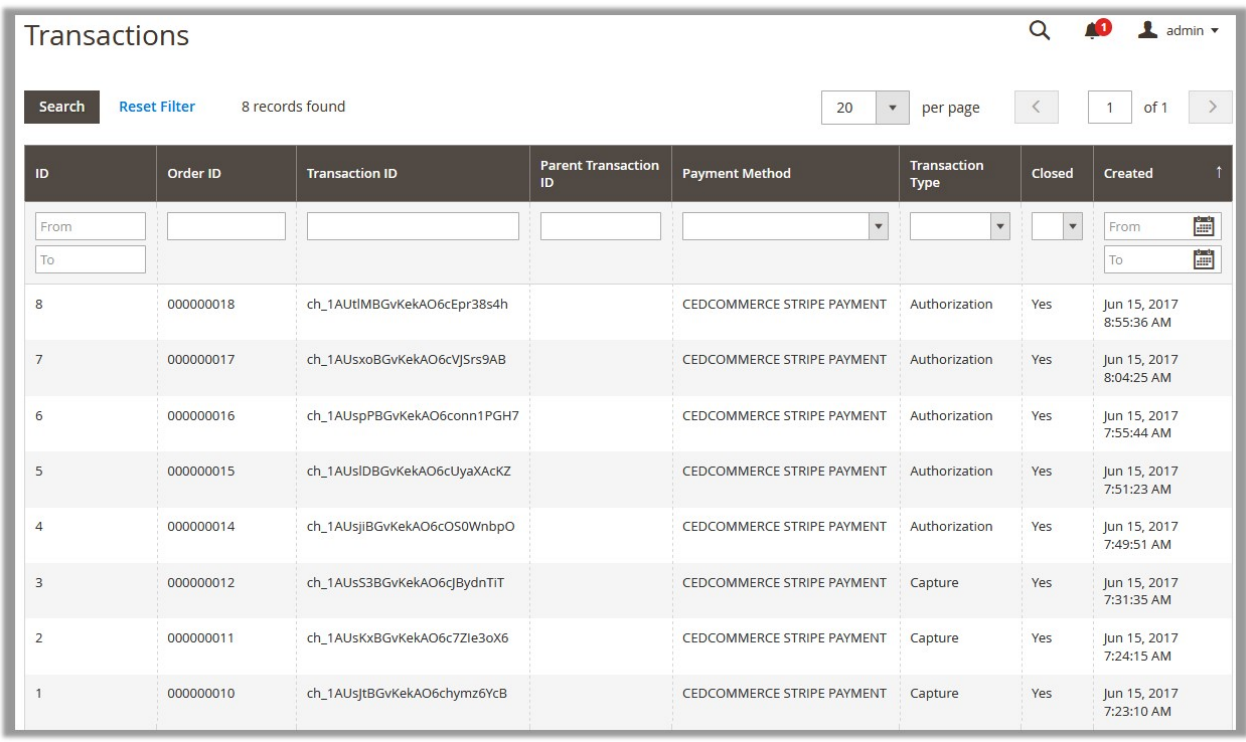

All the transactions are listed on this page.

3. Click the row of the required transaction to view. The transaction details page appears as shown in the following figure:

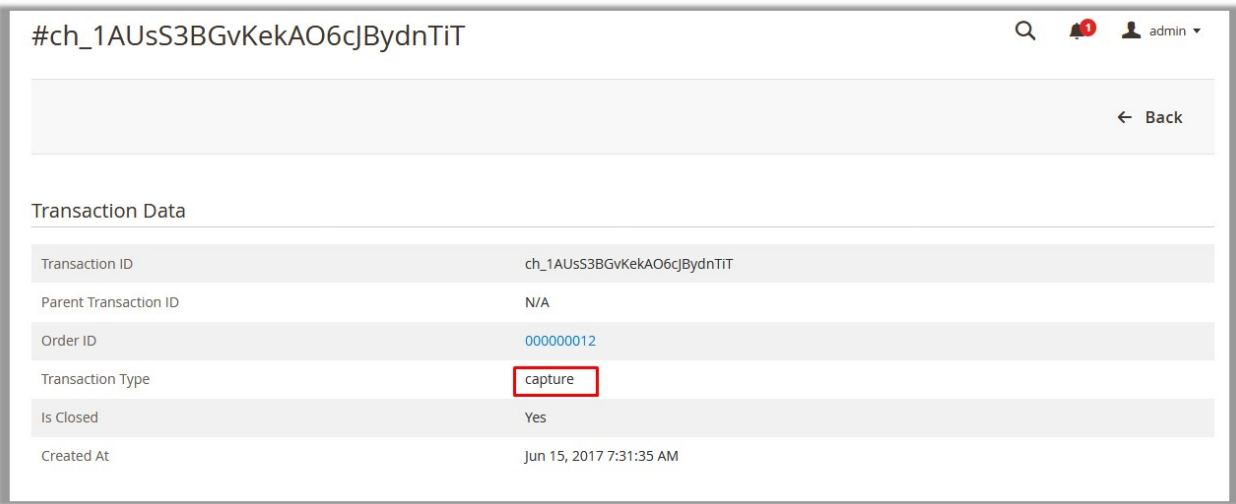